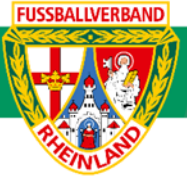

# **Arbeitshilfe Anlegen eines Freundschaftsspiels**

Unterliegt nicht dem Änderungsdienst (Stand 10-2023)

Im folgenden Beispiel wird dargestellt, wie über das DFBnet ein Freundschaftsspiel angelegt werden kann. Freundschaftsspiele sind in eigener Verantwortung durch eine der beteiligten Mannschaften rechtzeitig im DFBnet einzutragen. Jedes Freundschaftsspiel ist im DFBnet einzutragen. Ein ausgetragenes Freundschaftsspiel ist nach dem Spiel unter Berücksichtigung der 2-Tagesfrist nachzuerfassen und freizugeben (siehe auch Pflichtspiele). Auf die Beachtung der jeweiligen Ordnungen / Vorschriften bzw. Durchführungsbestimmungen wird hingewiesen. Diese können auf der Kreisseite [Spielbetrieb Kreis Westerwald-Wied](https://www.fv-rheinland.de/westerwald-wied/spielbetrieb/) unter Informationen bzw. auf der Verbandseite [Downloads](https://www.fv-rheinland.de/downloads/) eingesehen und heruntergeladen werden.

# **Das Login**

Über die Startseite [www.dfbnet.org](http://www.dfbnet.org/) gelangt man zur Eingabemaske, in der die Zugangsdaten für den Spielbericht / Ergebnismeldung eingetragen werden. Die Zugangskennung mit Passwort und der Zugriffsberechtigung wird vom zuständigen Vereinsadministrator an den jeweiligen Mannschaftsverantwortlichen, Betreuer, Trainer vergeben. Je nach vergebener Zugriffsberechtigung können die Unterpunkte Spielverlegung Online, Anlage von Freundschaftsspielen, Suche von Mannschaftsverantwortlichen nicht oder nur teilweise angewandt werden. In diesem Fall kann der Vereinsadministrator die Berechtigungen entsprechend erweitern.

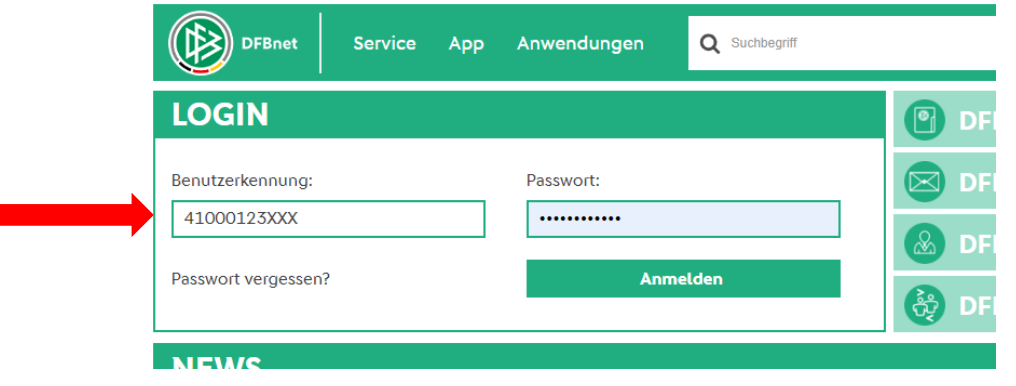

# **Auswahl der Mannschaft**

Nach dem das Login erfolgte, wird im Bereich *Freundschaftsspiele / Spiele im Verein* die entsprechende Mannschaftsart ausgewählt.

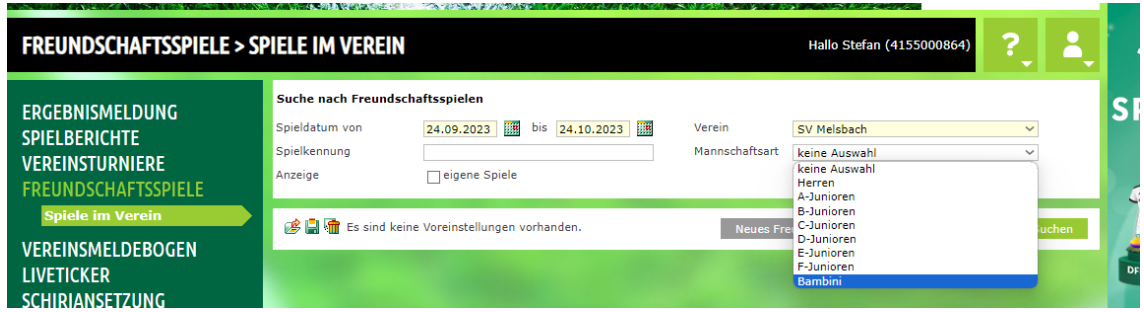

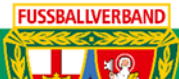

Über **Suchen** werden alle Freundschaftsspiele im Datumsbereich angezeigt.

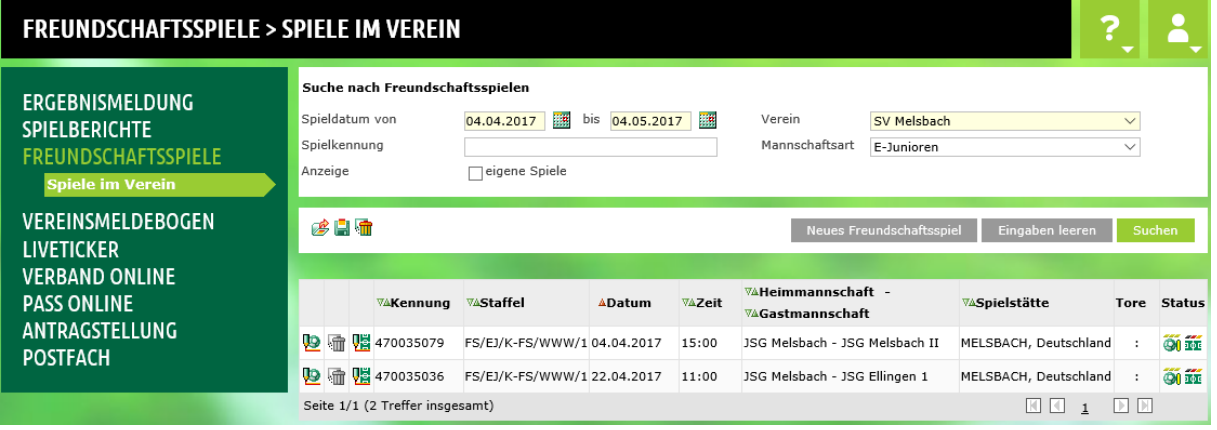

Mit dem Button **Neues Freundschaftsspiel** kann nun ein Spiel angelegt werden.

### **Angaben zum Freundschaftsspiel**

Im nächsten Schritt erfolgen dann die Angaben zum Freundschaftsspiel. Hier sind alle Basisdaten einzutragen.

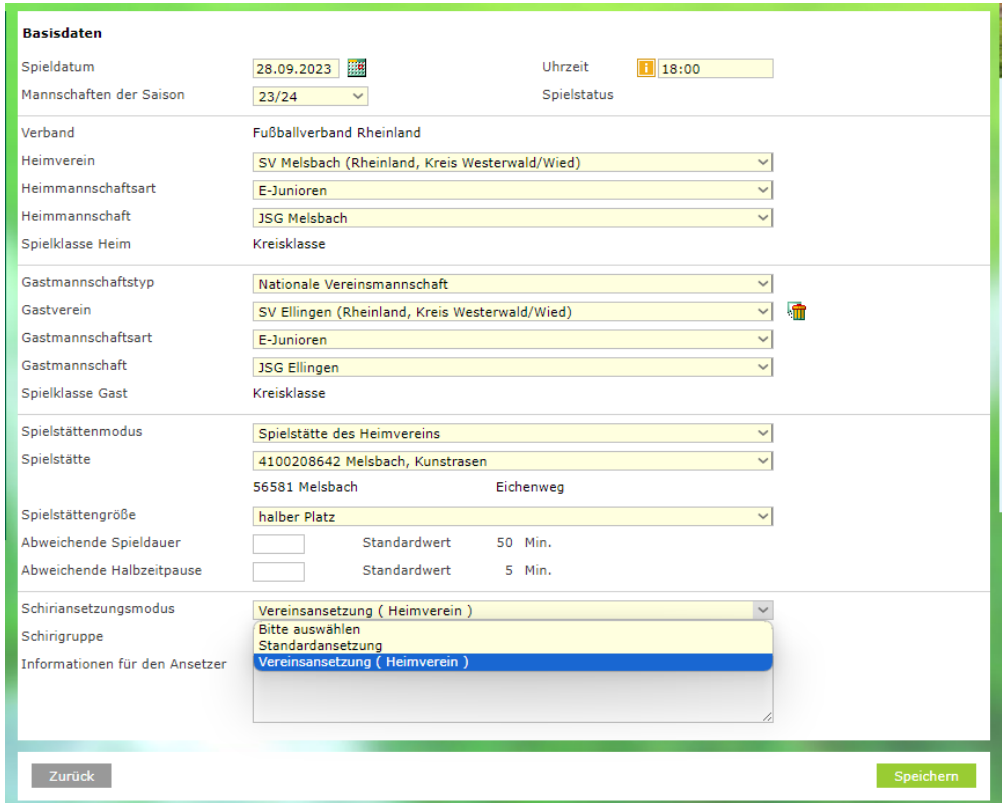

Nach Eingabe von Datum und Uhrzeit, erfolgt im zweiten Abschnitt die Auswahl der Heimmannschaft. Anschließend wird die Gastmannschaft ausgewählt. Nun erfolgen Informationen über die Spielstätte und Spielgröße (vorgegeben ist immer

![](_page_2_Picture_0.jpeg)

![](_page_2_Picture_1.jpeg)

# **Kreisjugendausschuss Westerwald-Wied**

die "normale" Spielfeldgröße der jeweiligen Jugenden). Weiterhin kann hier eine Abweichende Spieldauer eingetragen werden. Vorgegeben sind auch hier die Standartwerte.

Letztlich muss der Schiriansetzungsmoduns ausgewählt werden. Vereinsansetzung (Heimverein) bedeutet, dass wie gewohnt bei der E-Jugend ein Betreuer des Heimvereins das Spiel leitet. Wird jedoch ein offizieller Schiedsrichter gewünscht, so ist hier die Standardansetzung auszuwählen. Da bei den Bambini, F- und E5-Junioren nach dem Fair-Play-Gedanken gespielt wird, ist hier immer "Vereinsansetzung" auszuwählen.

### **Achtung:**

Bei einer Standardansetzung entstehen Schiedsrichterkosten, welche normalerweise durch den Heimverein zu tragen sind.

Nachdem alle erforderlichen Daten eingetragen wurden, wird das Freundschaftsspiel über **Speichern** im DFBnet erfasst.

![](_page_2_Picture_64.jpeg)

### Zur Kontrolle bitte die Fehlermeldungen / Hinweise beachten!

![](_page_3_Picture_1.jpeg)

# **Änderung eines Freundschaftsspiels**

**Spielverlegungen von Freundschaftsspielen können nicht über das DFBnet beantragt werden**. Verlegungen werden nach Absprache mit dem Gegner durch den Verein, welcher das Spiel angelegt hat, direkt im DFBnet unter *Freundschaftsspiele - Spiele im Verein* durchgeführt. Ein Schriftverkehr über den Staffelleiter ist nicht erforderlich.

![](_page_3_Picture_65.jpeg)

Nachdem das zu ändernde Freundschaftsspiel durch Anklicken des grünen Bearbeitungsstiftes erfolgte, werden die Änderungen eingetragen, welche mit **Speichern** übernommen und abgeschlossen wird.

![](_page_3_Picture_66.jpeg)

# **Löschen eines Freundschaftsspiels**

Muss ein Freundschaftsspiel komplett ausfallen, so ist das Spiel zuerst abzusetzen und anschließend aus der Übersichtsliste zu löschen. Dazu wird, wie bei der Änderung von Spieldaten, die Partie in der Übersicht ausgewählt und im unteren Bereich über den Button **Spiel absetzen** und durch anschließendes Speichern abgesetzt.

![](_page_3_Picture_67.jpeg)

![](_page_4_Picture_0.jpeg)

![](_page_4_Picture_1.jpeg)

Nun ist das Spiel noch aus der Übersicht durch Anklicken des farblich gekennzeichneten **Mülleimers** zu löschen.

![](_page_4_Picture_31.jpeg)

**Für den Kreisjugendausschuss**

**gez. Stefan Strödter** (Kreisjugendleiter)